# 中學生網站註冊程序

步驟一、

01.輸入中學生網站網址「http://www.shs.edu.tw」 02.點選首頁左上方會員登入區之紅色字體「中學生網站會員註冊」。 步驟二、 畫面出現「加入會員」對話框,請依序輸入 01.「學校登入密碼」(請key入lioho123) 02.選擇「學生」身分 03.按「下一步」。 注意:若沒出現任何畫面,可能是瀏覽器將彈出視窗攔截,請點選<工具>><關閉快顯封鎖程

式>。

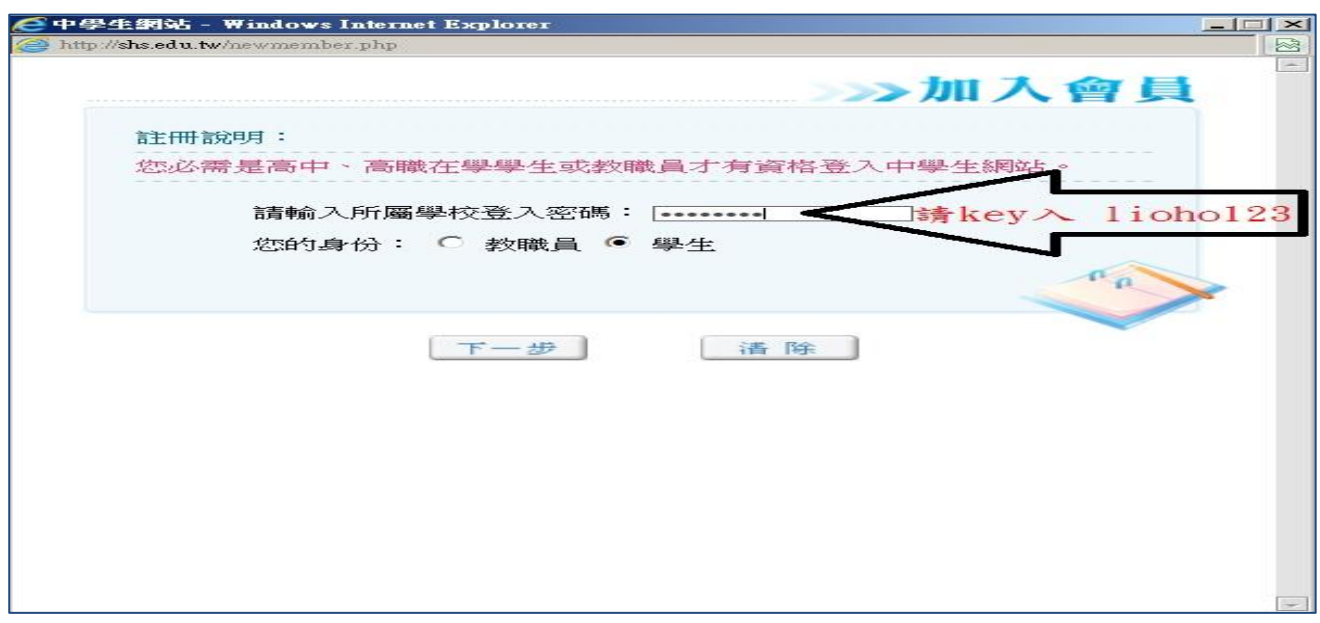

## 步驟三、

畫面出現您所屬學校之基本資料,確認後,請按「下一步」。

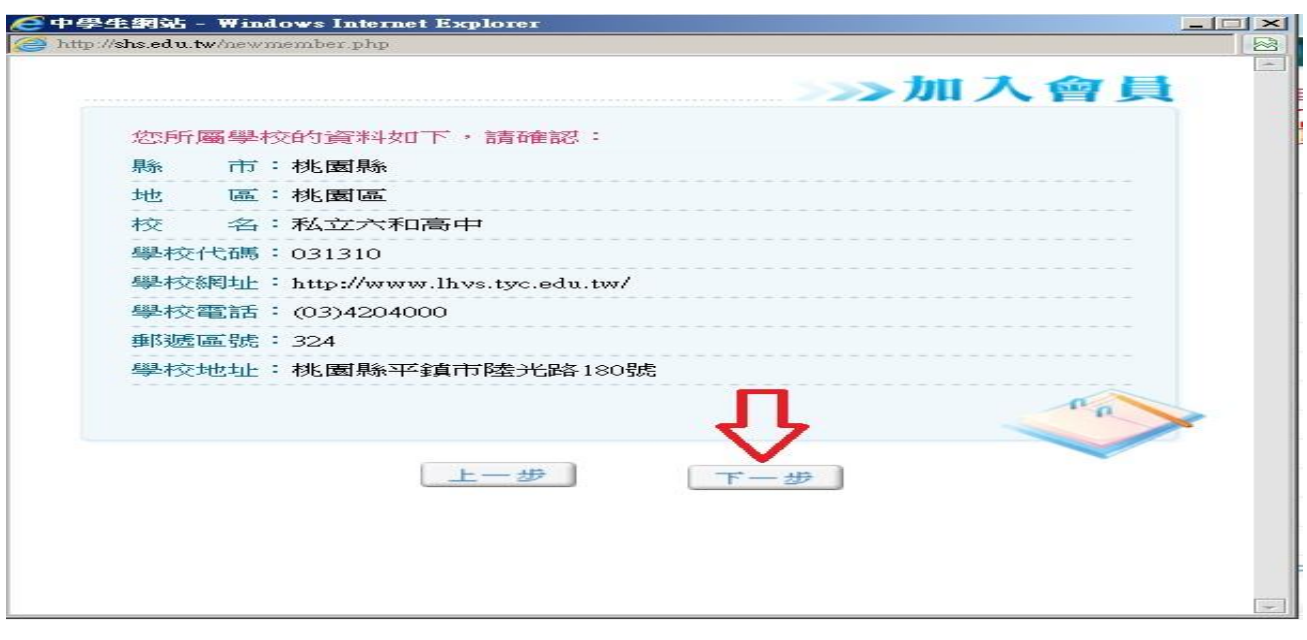

#### 步驟四、

書面出現「學生基本資料」填入欄位,請依序輸入您的個人資料後,請按「下一步」。(請 注意:您的「身分證字號」即為中學生網站登入「帳號」;「畢業年」指的是您畢業的年份, 請選擇您即將畢業的年份。)

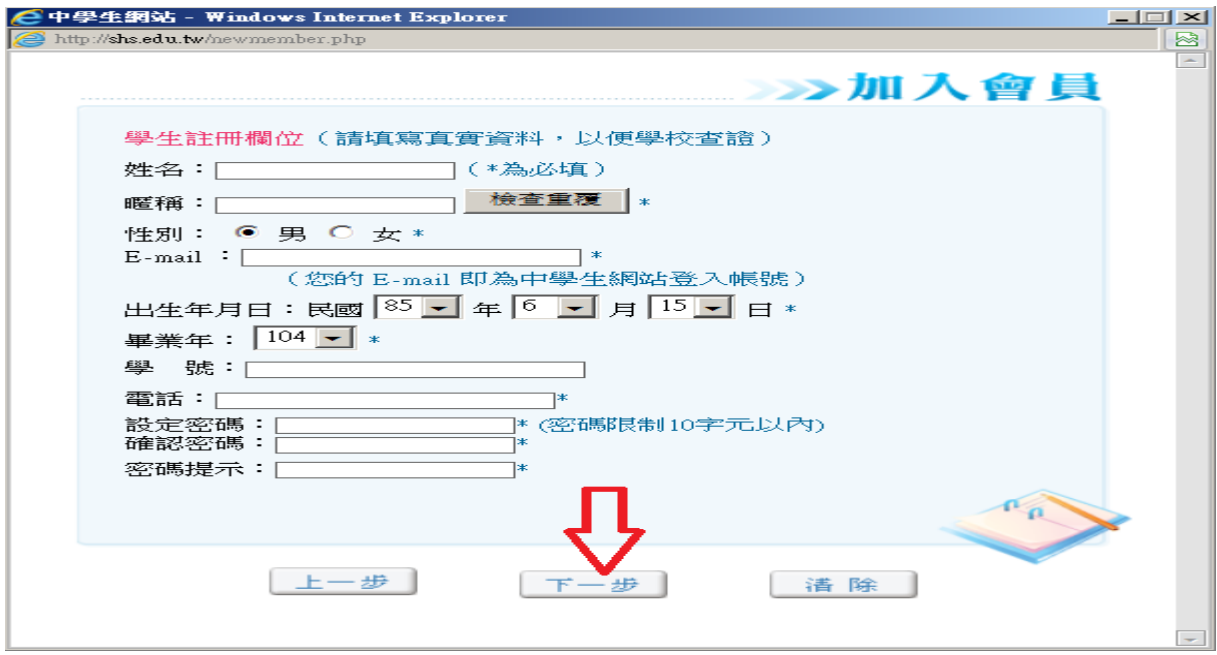

### 步驟五、

您已完成「註冊資料填寫」,請按「完成」。並立即至所註冊之個人e-mail信箱,收取「中學 生網站會員註冊信函」

#### 步驟六、

至所註冊之個人e-mail信箱,收取「中學生網站會員註冊信函」,點選紅色字體之連結。

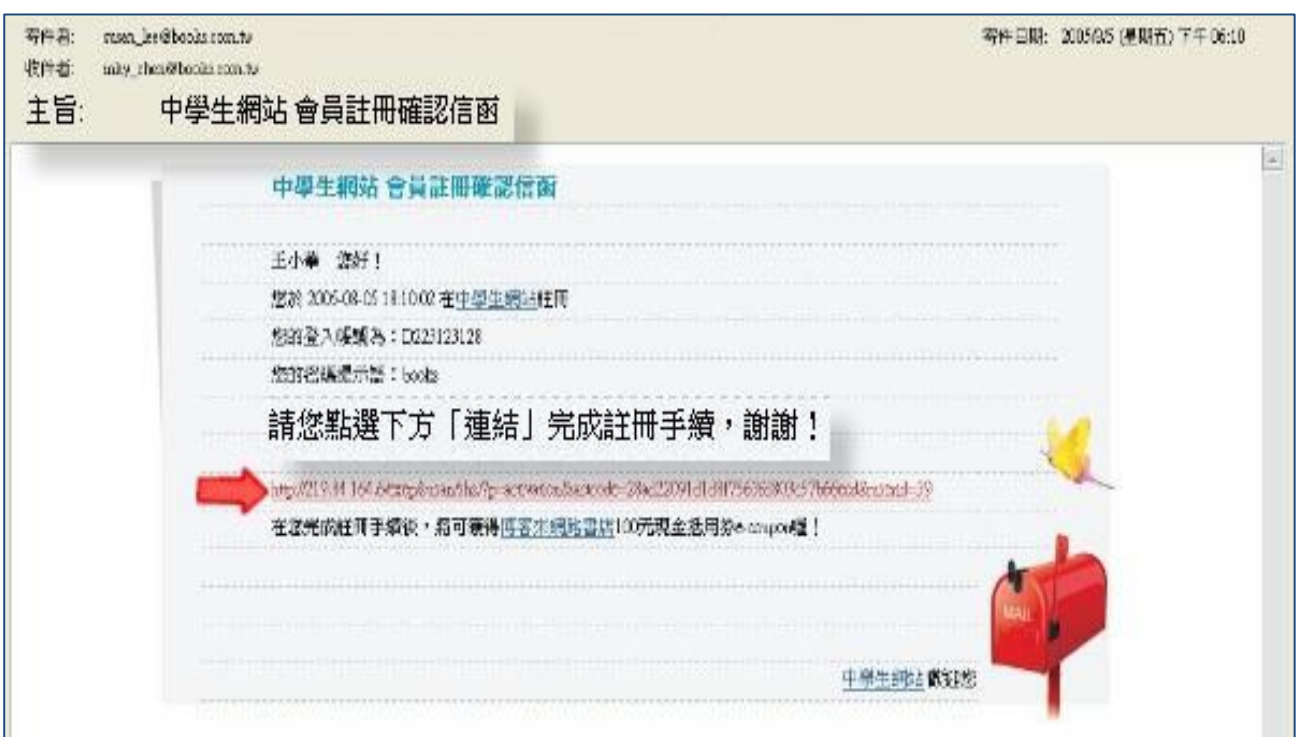

### 步驟七、

註冊帳號啟用,請按「確定」。

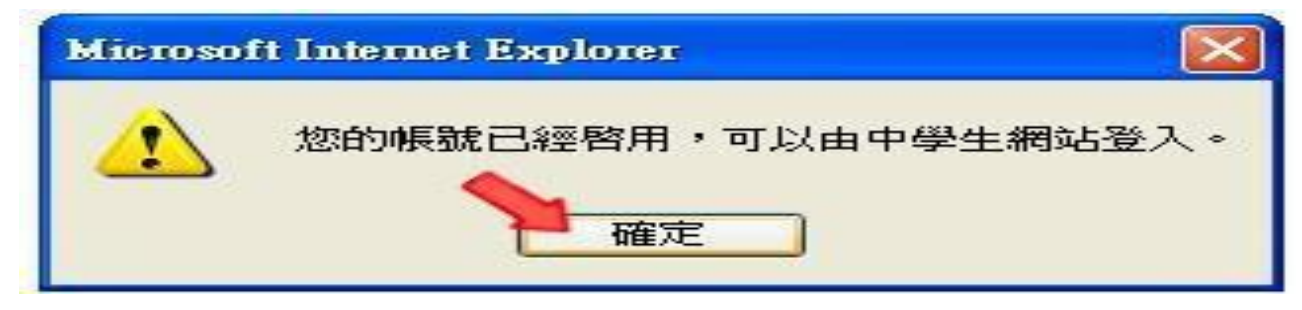

步驟八、

01.進入「中學生網站」

02.於網頁之左上方之「會員登入」區,輸入已註冊之「帳號」(e-mail信箱帳號)、「密碼」 03.按下「OK」。

步驟九、

「會員登入」區,將自動出現您的「暱稱」及「身分」,確認您已完成註冊程序。

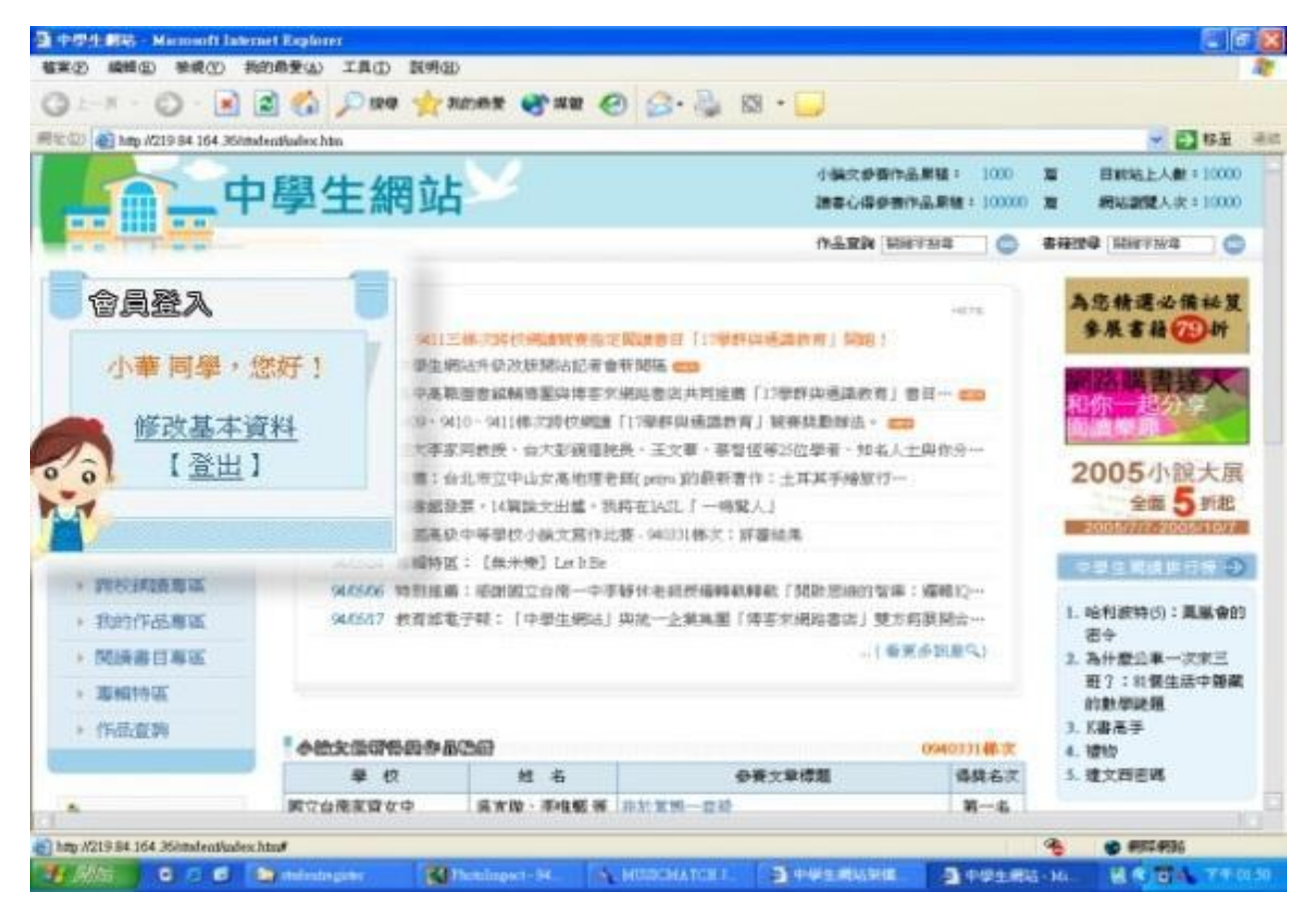